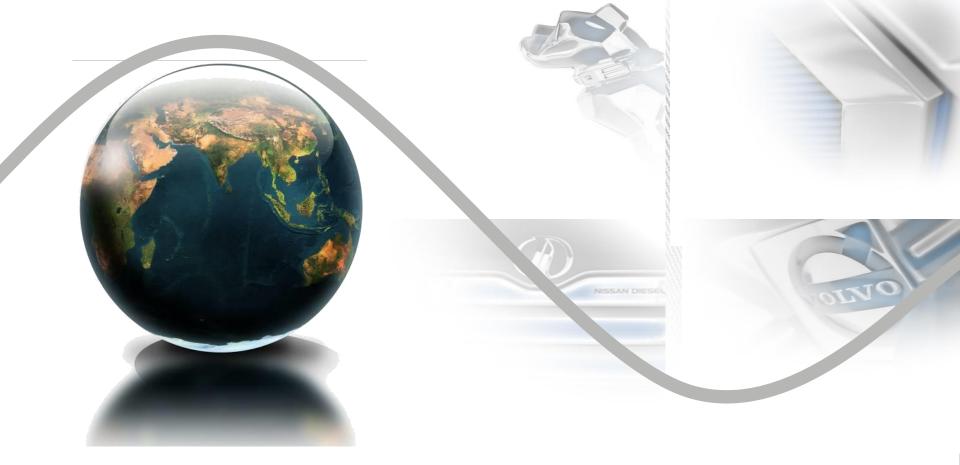

### Viewing Vendor Invoices (VVI) User Manual

Volvo Group Headquarters Nancy Gilliam, Group IT, SC - Finance 2018

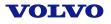

#### Viewing Vendor Invoices

This is a tool to allow suppliers to view their account in real time. You can see if there are problems with an invoice, when the invoice will be paid, and view your remittance information. We hope that you will use this tool first before calling Accounting Services or creating a case for the Contact Center.

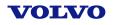

### Login to Supplier Portal:

#### WELCOME TO THE VOLVO GROUP SUPPLIER PORTAL

| Enter your credentials                   |  |
|------------------------------------------|--|
|                                          |  |
|                                          |  |
| password                                 |  |
|                                          |  |
| LOGIN                                    |  |
| Forgot your password?<br>Change language |  |

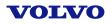

### Go to "Applications" page :

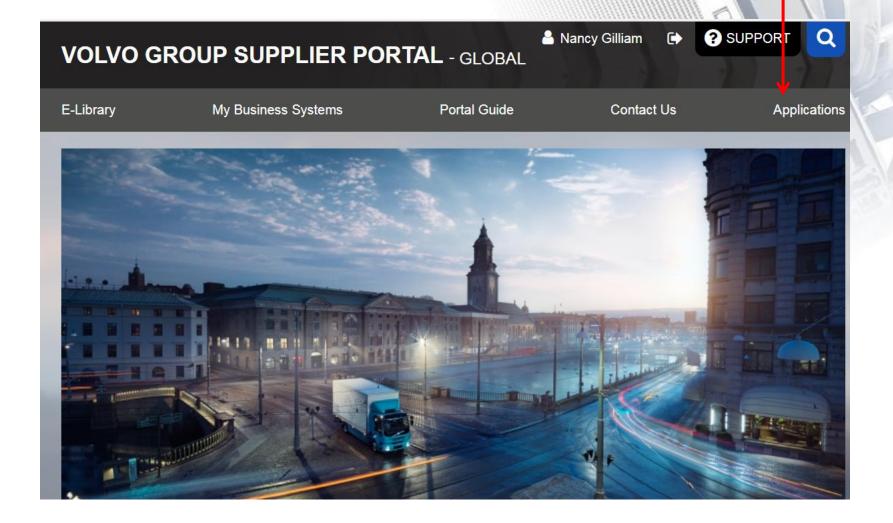

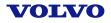

# Click on the square icon marked VVI to access the tool

| VOLVO GF                         | VOLVO GROUP SUPPLIER PORTAL - GLOBAL                                                    |              |  |  |  |  |  |  |
|----------------------------------|-----------------------------------------------------------------------------------------|--------------|--|--|--|--|--|--|
| E-Library                        | My Business Systems                                                                     | Portal Guide |  |  |  |  |  |  |
| Home > Applications              |                                                                                         |              |  |  |  |  |  |  |
| APPLICATIONS<br>Show only my app | lications 🗹                                                                             |              |  |  |  |  |  |  |
| → VVI VVI                        |                                                                                         |              |  |  |  |  |  |  |
| payment/check in                 | cess invoice status,<br>nformation, goods<br>on, debit information.<br>lyer for access. |              |  |  |  |  |  |  |
|                                  |                                                                                         |              |  |  |  |  |  |  |

**Volvo Group Headquarters** Nancy Gilliam, Group IT, SC - Finance 2018

#### VOLVO

### **Click open VVI**

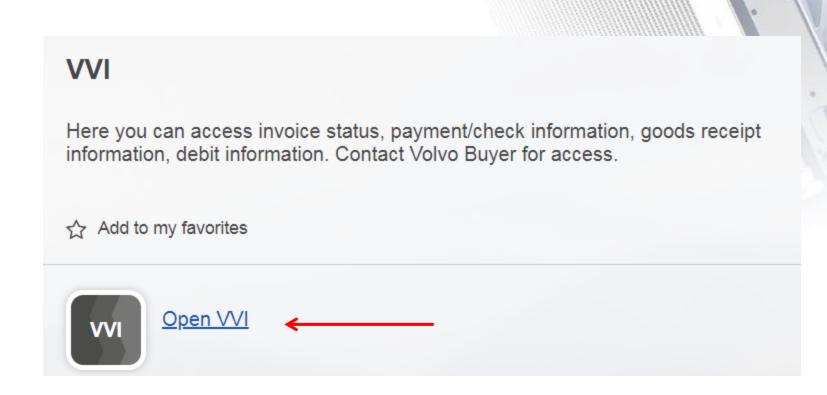

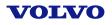

You must have a username and password to access VVI. See last page for information on how to get a username/password.

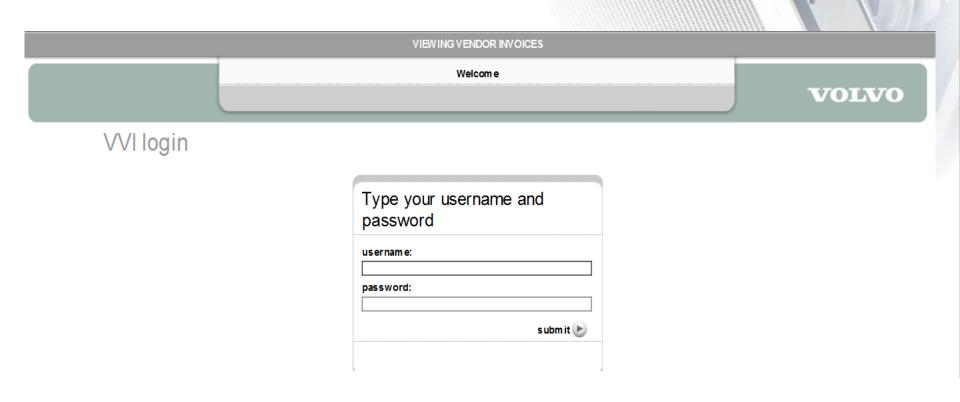

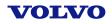

This is the home page for VVI. This page will change to provide you information as needed. The default language is English. You may change it to another language by clicking here.

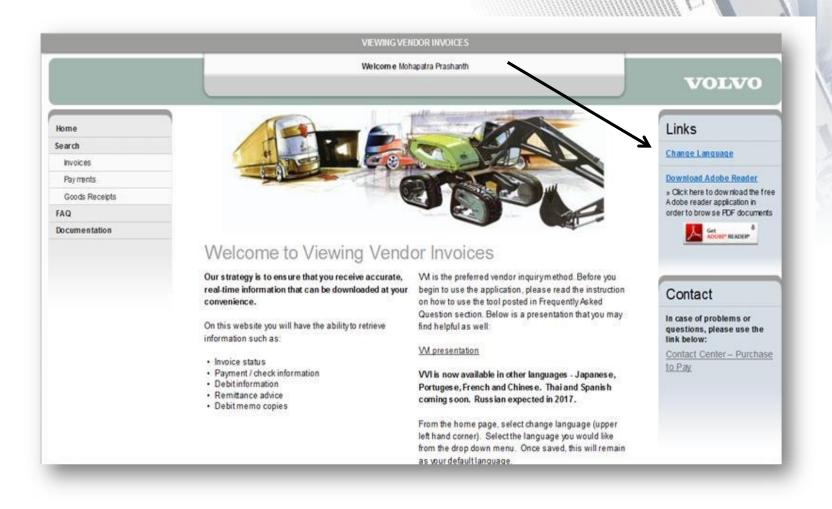

#### VOLVO

| Please select your language |  |
|-----------------------------|--|
|                             |  |

Select the language you would like and click on submit. Whatever language you choose, it will stay that way until you change it again.

We currently have Chinese, French, Japanese, Portuguese, Spanish, Thai, Italian, and German.

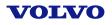

| <b>IVOICES</b>       |          |                                                    |               |
|----------------------|----------|----------------------------------------------------|---------------|
| Invoices             | <b>—</b> |                                                    |               |
| Payments             |          |                                                    |               |
| Invoice Sta          | tus      |                                                    |               |
| Vendor Number *      |          | Enter vendor number                                |               |
| Country *            | <b>~</b> | Select country name                                |               |
| Company Name*        |          | ✓ Select company name                              |               |
| Invoice Date         | to       | Enter date range (M/D/YYYY) or use calendar        |               |
| Invoice Number       |          | Enter Your invoice number or leave blank to view   | all documents |
| Invoice Amount       |          | Enter invoice amount or leave blank to view all do | uments        |
| Invoice Status       | All 🗸    | Invoice Status                                     |               |
| Docum ent Category   | All 🗸    | Select document category                           |               |
| Supplier Reference # |          | ASN for self-billed suppliers only                 |               |
| (* Required)         |          | earch                                              |               |

Select Invoices on the left hand side of the home page.

Enter your supplier number, select the country that you are billing, and select the appropriate Volvo company code from the drop down list, click search. These are the only fields required to do a search.

Note: Volvo companies appear in alphabetical order by company name. The other selections are optional. The system defaults to the past 12 months if nothing else is selected for invoice date.

#### VOLVO

### Invoices:

#### Use the calendar icons to select a date range

#### Invoice Status

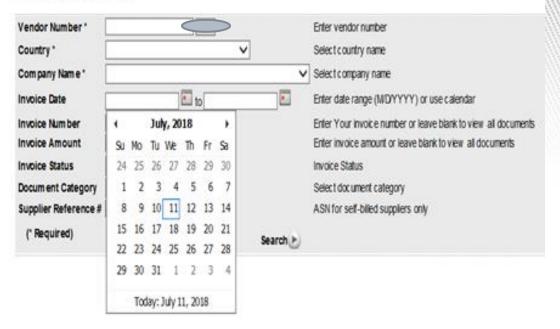

Please note that amount of information you can view varies from company to company. Newer company codes may only show current year while others that have been on our accounting system can show up to 3 years of invoice history.

#### VOLVO

### Invoices:

#### **Invoice Status**

| Vendor Number *      | 184518                     |              | Enter vendor number                                            |
|----------------------|----------------------------|--------------|----------------------------------------------------------------|
| Country *            | United States              | $\checkmark$ | Select country name                                            |
| Com pany Nam e *     | VOLVO GROUP NA INC. (US10) | ~            | Select company name                                            |
| Invoice Date         | to 📃                       |              | Enter date range (M/D/YYYY) or use calendar                    |
| Invoice Number       |                            |              | Enter Your invoice number or leave blank to view all documents |
| Invoice Amount       |                            |              | Enter invoice amount or leave blank to view all documents      |
| Invoice Status       | All                        |              | Invoice Status                                                 |
| Docum ent Category   | All                        |              | Select document category                                       |
| Supplier Reference # |                            |              | ASN for self-billed suppliers only                             |
| (* Required)         |                            | Search       |                                                                |
| Cooreb Tipor         |                            |              |                                                                |

#### Search Tips:

 To search for a specific invoice, enter the invoice number. You may use a wildcard (\*) which will show all invoices starting with a number. This is helpful since we may have registered the invoice differently than you show in your AR ledger.

EX: 1234\* will show all invoices that begin with 1234.

- You can also search by invoice amount
- Supplier reference number is the shipment ID or ASN that was sent with the shipment. This option is only used for self-billed suppliers. Currently only Japan, Germany (VCE), Sweden (VCE) and US have self-billing.

| Invoices: | Invoice Sta          | tus                                |    |       |                                                                |     |
|-----------|----------------------|------------------------------------|----|-------|----------------------------------------------------------------|-----|
|           | Vendor Number *      |                                    |    |       | Enter vendor number                                            |     |
|           | Country *            |                                    | ~  |       | Select country name                                            | -   |
|           | Com pany Nam e *     |                                    |    | ~     | Select company name                                            |     |
|           | Invoice Date         |                                    | to |       | Enter date range (MDYYYY) or use calendar                      | 0 0 |
|           | Invoice Number       |                                    |    |       | Enter Your invoice number or leave blank to view all documents |     |
|           | Invoice Amount       |                                    |    |       | Enter invoice amount or leave blank to view all documents      |     |
|           | Invoice Status       | All                                |    |       | Invoice Status                                                 | -   |
|           | Docum ent Category   | Paid<br>Free for Payment           |    |       | Select document category                                       |     |
|           | Supplier Reference # | Blocked                            |    |       | ASN for self-billed suppliers only                             |     |
|           | (* Required)         | Waiting for Approval<br>In Process | s  | earch |                                                                | 0   |
|           |                      | Unpaid                             |    |       |                                                                |     |

For all statuses, it is possible to use a specific date range or leave the date range blank. If the date range is blank, you will see invoices with the selected status from the past 12 months.

- Paid This will only show invoices that are paid
- Free for Payment These invoices are posted on your account. They will be paid according to their due date. Volvo payments are normally done with a Thursday value date. Invoices due on Fridays or the weekend will pay the following Thursday.
- Blocked –These invoices are blocked for either price or quantity issues. If you see a magnifying glass icon next to the invoice number, you can receive more information. Clicking on the magnifying glass will lead you to the details of the invoice including the blocking reason(s). P = price and Q = quantity. Please contact your buyer for pricing issues.

Note: If the invoice is blocked and overdue (see Estimated Due Date) contact your appropriate Volvo representative to solve this issue.

• Waiting for Approval – These invoices are still being approved and will not pay out until this process is complete.

Note: For some manually handled invoices the "Waiting for Approval" status is a standard procedure before they are released for payment.

If the invoice is not overdue yet (see Estimated Due Date) then there is no need for you to take any action.

• In Process – Normally these invoices are waiting for the goods to arrive. Once the shipment is received, these invoices should automatically change to free for payment.

Note: If the invoice is overdue (see Estimated Due Date) contact your appropriate Volvo representative to solve this issue.

- Unpaid this shows all unpaid statuses at once: free for payment, blocked, waiting for approval and in process
- All includes all the categories described above. This status is set as default.

#### **Volvo Group Headquarters**

Nancy Gilliam, Group IT, SC - Finance 2018

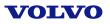

### Invoices:

#### Invoice Status

| Vendor Number *                      |                                                                                 |          | Enter vendor number                                            |
|--------------------------------------|---------------------------------------------------------------------------------|----------|----------------------------------------------------------------|
| Country *                            |                                                                                 | ×        | Select country name                                            |
| Com pany Nam e *                     |                                                                                 | ~        | Select company name                                            |
| Invoice Date                         | to                                                                              |          | Enter date range (MDYYYY) or use calendar                      |
| Invoice Number                       |                                                                                 |          | Enter Your invoice number or leave blank to view all documents |
| Invoice Amount                       |                                                                                 |          | Enter invoice amount or leave blank to view all documents      |
| Invoice Status                       | All 🗸                                                                           |          | Invoice Status                                                 |
| Docum ent Category                   | Al                                                                              |          | Select document category                                       |
| Supplier Reference #<br>(" Required) | Invoice<br>Self-Billing Document<br>AR-Billing Document<br>Revaluation Document | Search 🕑 | ASN for self-billed suppliers only                             |

#### All is the default option for document category.

- Invoice this selection will only show invoices and not the other categories
- Self-Billing Document only used in Japan, Germany, and US at this time, this selection will only show self-billed invoices
- AR-Billing Document only used in Japan at this time, this selection will only show AR-Billing documents
- **Revaluation Document** only used in Japan at this time, this selection will only show revaluation documents

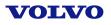

### Invoices:

#### Invoice Status

| Vendor Name: Adecco USA, Inc. Vendor Number: 184518   Com pany Name: VOLVO GROUP NA, INC. Com pany Code: US10 |                |                            |                |          |                  |  |                     |                            |                       |     |                       |                    |
|----------------------------------------------------------------------------------------------------|----------------|----------------------------|----------------|----------|------------------|--|---------------------|----------------------------|-----------------------|-----|-----------------------|--------------------|
| Invoices                                                                                                    |                |                            |                |          |                  |  |                     |                            |                       |     |                       |                    |
|                                                                                                    | Invoice Number | Invoice Date<br>(M/D/YYYY) | Invoice Amount | Currency | Invoice Status   |  | Paym ent<br>Num ber | Payment Date<br>(M/D/YYYY) | Estimated Due<br>Date | 7   | Docum ent<br>Category | Document<br>Number |
| Q                                                                                                    | 68068537       | 5/1/2016                   | 19,522.68      | USD      | Free for Payment |  |                     |                            | 8/31/2016             | POF | Invoice               | 6300067679         |
| Q                                                                                                    | 140299527      | 5/1/2016                   | 1,167.66       | USD      | Free for Payment |  |                     |                            | 8/31/2016             | 1   | Invoice               | 6300066993         |
| Q                                                                                                    | 140299136      | 5/1/2016                   | 870.80         | USD      | Free for Payment |  |                     |                            | 8/31/2016             | POF | Invoice               | 6300066997         |

Once you have made your selections and clicked on the search button, the invoices will appear.

If you click on the red and white PDF icon, the image of the invoice will open in a separate window. You can also view deductions this way.

All of the information on the screen can be exported to excel by clicking on the green XLS icon.

To see the invoice details, click the magnifying glass.

Note: The magnifying glass may not appear for all company codes.

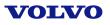

| Search    |  |
|-----------|--|
| Invoic es |  |
| Payments  |  |

#### Payments

| Vendor Number * | 184518                     |     | Enter vendor number                                 |
|-----------------|----------------------------|-----|-----------------------------------------------------|
| Company Name*   | VOLVO GROUP NA INC. (US10) | ~   | Select company name                                 |
| Payment Number  |                            |     | Enter payment number                                |
| Check Number    |                            |     | Enter check number                                  |
| Payment Date    | 5/2/2013 to 5/15/2013      |     | Enter payment date range (M/D/YYYY) or use calendar |
| (* Required)    | Searc                      | h 🕑 |                                                     |

Select payments on the left hand side of the home page.

Enter your supplier number and select the appropriate Volvo company code (same as in invoice search).

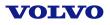

### Payments

| Vendor Number * | 184518              |              |   | Enter vendor number                                 |
|-----------------|---------------------|--------------|---|-----------------------------------------------------|
| Company Name*   | VOLVO GROUP NA INC. | (US10)       | ~ | Select company name                                 |
| Payment Number  |                     |              |   | Enter payment number                                |
| Check Number    |                     |              |   | Enter check number                                  |
| Payment Date    | 5/2/2013            | to 5/15/2013 | • | Enter payment date range (M/D/YYYY) or use calendar |
| (* Required)    |                     | Search       | Ð |                                                     |

The following fields are not required to do a search but will help reduce the information viewed if used.

- **Payment Number** this is the payment number assigned in SAP when the payment was sent to the supplier. This number may not have been sent with the payment to the supplier.
- **Check Number** this is the number of the check that was mailed to you. This is mainly used in France and US.
- **Payment Date** This is the date the payment was mailed (checks) or in the suppliers account (electronic payments) Normally this is a Thursday date.

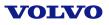

#### Payments

Vendor Name:Adecco USA, Inc.Vendor Number:184518Com pany Name:VOLVO GROUP NA, INC.Com pany Code:US10

#### Payments

|   | Payment Number | Date (M/D/YYYY) | Payment Amount | Currency | $ \Box $ |
|---|----------------|-----------------|----------------|----------|----------|
| Q | 7100331352     | 5/9/2013        | 6,940.76       | USD      |          |
| Q | 7100331353     | 5/9/2013        | 673.14         | USD      |          |
| Q | 7100331354     | 5/9/2013        | 17.76          | USD      |          |
| Q | 7100329543     | 5/2/2013        | 130,111.84     | USD      |          |
| Q | 7100329544     | 5/2/2013        | 2,670.37       | USD      |          |
| Q | 7100329545     | 5/2/2013        | 8,388.89       | USD      |          |
| Q | 7100329546     | 5/2/2013        | 31,250.22      | USD      |          |

This box will select them all

Or you can look at many by clicking on the box next to each payment

You can look at each payment individually by clicking on the magnifying glass. It is possible to download your remittance advice into excel by clicking on the green excel icon.

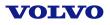

#### **Remittance Advice**

| Vendor Number:  | 184518 | Vendor Name:  | Adecco USA, | Inc. | Payment Amount: | 1,230.86 |
|-----------------|--------|---------------|-------------|------|-----------------|----------|
| Payment Number: |        | Payment Date: | 4/25/2013   |      | Currency:       | USD      |
|                 |        |               |             |      | Payment Method: | Payment  |

Invoices

|   | Invoice<br>Number | Invoice Date | Baseline Date | Docum ent<br>Category | Docum ent<br>Num ber | Invoice Amount |  |
|---|-------------------|--------------|---------------|-----------------------|----------------------|----------------|--|
| Q | 114200893         | 12/23/2012   | 12/23/2012    | Invoice               | 6300041034           | 576.55         |  |
| Q | 114313329         | 12/30/2012   | 12/30/2012    | Invoice               | 6300042620           | 141.92         |  |
| Q | 105573073         | 8/21/2011    | 8/21/2011     | Invoice               | 6300045359           | 589.39         |  |
| Q | 115760750         | 3/24/2013    | 4/18/2013     | Invoice               | 6300059895           | -77.00         |  |

Here are the payment details which can also be exported into excel.

If you wish to see the invoice line detail, you can click on the magnifying glass again to view them. This is the same information that can be viewed in the invoice search.

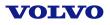

### **Purchase Orders:**

| Search                       |                                                       |                                                                |
|------------------------------|-------------------------------------------------------|----------------------------------------------------------------|
| Invoic es                    |                                                       |                                                                |
| Payments                     |                                                       |                                                                |
| Indirect PO Search           |                                                       |                                                                |
| Purchase C                   | )rders                                                | Enter vendor number                                            |
| Country *                    | ✓ ✓                                                   | Select country name                                            |
| Com pany Nam e *             | ~                                                     | Select company name                                            |
| Purchase Order *             |                                                       | Enter purchase order number                                    |
| (* Required)                 | Search                                                |                                                                |
| Note : This search will only | v w ork for indirect POs such as EBD. Purchase order: | s for production materials cannot be found in this search yet. |

## Note: This is for indirect orders only. Not production purchase orders

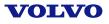

|                 |                            | Search                |  |
|-----------------|----------------------------|-----------------------|--|
| Supplie         | er Information:            | Invoices              |  |
|                 |                            | Payments              |  |
|                 |                            | Indirect PO Search    |  |
|                 |                            |                       |  |
|                 | <b>,</b>                   | Supplier Information  |  |
| Supplier        | Information                |                       |  |
| Vendor Number * | 22942                      | Enter vendor number   |  |
| Country *       | United States              | Select country name   |  |
| Company Name*   | VOLVO GROUP NA INC. (US10) | ✓ Select company name |  |
| (* Required)    | Sear                       | rch 🕑                 |  |

Supplier email address mentioned in our database is:

The above email address for supplier #22942 and Volvo company / company code US10 is used as a contact to your company for upcoming projects, remittance advices, ERS invoices or other information.

If no address has appeared above, we do not have an email address in our database for your supplier number.

Please note we can only have one email address per number.

If this information is outdated or incorrect, Please click here to make an update.

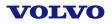

New search 🕑

### **Miscellaneous Information:**

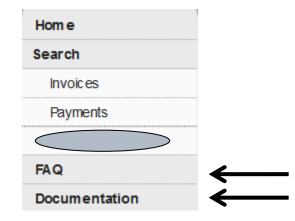

You can look at FAQ (frequently asked questions) or documentation for help using the website.

Note:

- You must have one user ID and password per supplier number.
- If a new Volvo company is added to the tool, you will automatically have access to it as long as you have a user ID/password and you are doing business with the new location.
- The tool is normally available 24 hrs/7days a week. Normal down time for system changes will be announced on the home page a few weeks in advance.
- If you have problems using this tool or you need access, please call the P2P contact center (see VVI home page for details).
- Anything underlined in blue can be clicked on for additional information.
- This system is read only, the information showing can not be edited or changed.

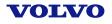

### Need access to VVI?

- Suppliers can request access through the Contact Center or from their local Accounting Services team. If you are not sure which team to contact, please copy the link below to reach the Contact Center home page.
- <u>http://www.volvogroup.com/group/global/en-gb/suppliers/existingsuppliers/PurchasetoPay/Pages/contactcenter.aspx</u>
- Then select the country for the Volvo business you support. The contact information for that country will appear. You must provide us your supplier number(s) and an email address so your username/password information can be sent to you.
- Employees can request access through FAROS. Please use: Business applications and search for VVI. Once your manager approves, your access will be given. You will use your Windows username and password. Employees are given access to all of VVI, not just their company code

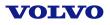